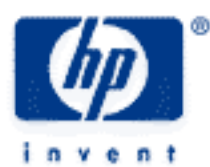

## **hp calculators**

**HP 50g** Working with Parametric Plots

Plotting on the HP 50g Parametric Plots The 2D/3D (PLOT SETUP) Form The Y= Form The WIN Form Examples of parametric plots

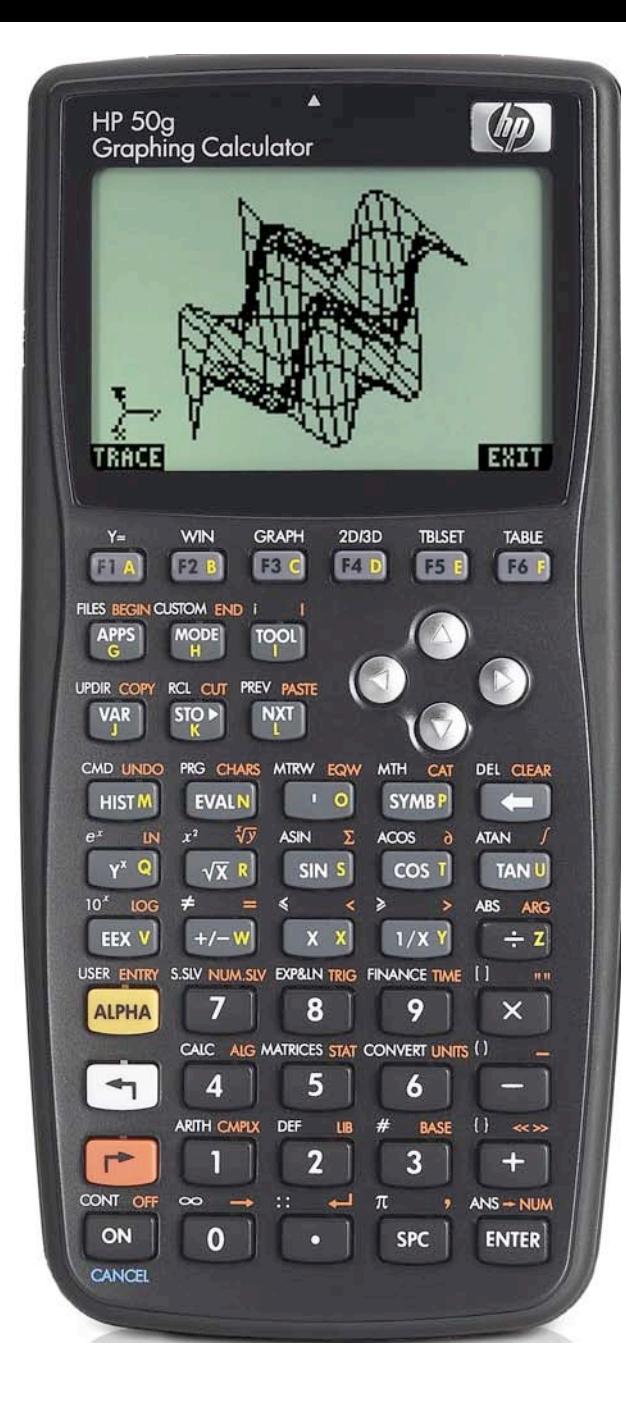

#### **HP 50g** Working with Parametric Plots

#### **Plotting on the HP 50g**

The HP 50g calculator provides a host of plots to allow the user to visualize data or relationships between them. The WHITE shifted functions of the top row of keys on the HP 50g allow access to many of the input forms where plotting specifications may be entered.

### **Parametric Plots**

Parametric plots can be thought of as a plot of complex function of parameter T plotted over the complex plane. The  $(x,y)$  vector points may be used to draw the figures. Alternatively, parametric plots can be thought of as a system of two equations X=X(T) and Y=Y(T), where the Y(T) represents the imaginary part. Parametric plots can also be used to plot vertically, as an example shows.

### **The 2D/3D (PLOT SETUP) Form**

The 2D/3D (PLOT SETUP) Form is accessed from the LEFT shifted function of the  $\lceil H \rceil$  key by pressing and **holding** down  $\lceil H \rceil$ and then pressing  $\boxed{H}$ , to access  $\frac{203D}{P}$ . When pressed, a form is displayed with a number of choices related to plotting.

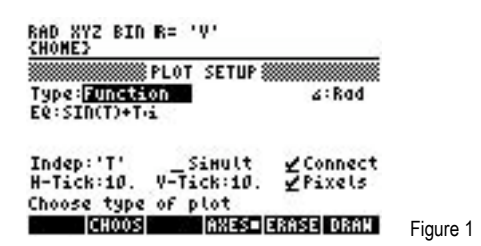

The first choice deals with choosing the plot type. The selections for plot type are displayed by pressing  $\boxed{E}$ , which has the label **ETIDES** right above it. The plot types include plotting functions, polar plots, parametric plots, differential equation plots, conic plots, truth plots, histograms, bar charts, scatter charts, slopefield charts, fast 3D charts, wireframe plots, Ps-contour plots, Y-slice plots, gridmap plots, and Pr-surface plots. A CHOOSE Box appears as shown below.

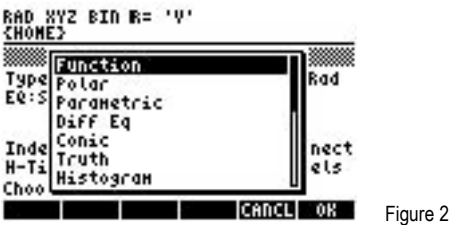

The Plot Setup form also allows the user to specify the equation being plotted if the cursor is placed on the EQ: field and the **EDITH** menu label is pressed – this invokes the EquationWriter to allow for the construction of the equation to be plotted. The form also allows the angle measure used and the independent variable to be specified (note: the default is often 'X', but for parametric plots, this will be changed to 't'). In addition, several check boxes that are used to indicate whether the plotted points should be automatically connected together by the calculator and the horizontal and vertical tick marks used for the graph. The form also allows for the plotting of more than one function at a time.

#### **The Y= Form**

The Y= form provides another way to enter your equation or function to plot. Press and **hold** down  $\Box$  and then press  $\Box$ , which is  $F_{\overline{a}}$ . The following form appears:

**HP 50g** Working with Parametric Plots

RAD XYZ BIN R= 'V'<br><HOME> **&PLOT - PARAMETRIC \$\$\$\$** No Equ., Press ADD

#### **EDIT ADD** DEL CHOOS ERASE DRAN Figure 3

Press  $F2$ , with label  $\Box \Box \Box$  above it, to add a function using the equation writer.

#### **The WIN Form**

The WIN form allows for the plot window specifications to be entered and changed. The lower and upper horizontal and vertical values displayed on the graph can be changed. The lower and upper value for the independent variable can also be specified on this form. To open the WIN form, press and **hold** down  $\boxed{\leftarrow}$  and press  $\boxed{\leftarrow}$ , which is  $\frac{W}{W}$ . The following form appears:

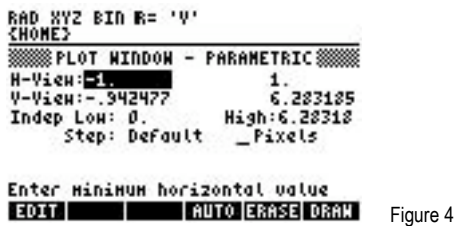

The menu label **ERREE** will discard the results of a previous plot and the menu label **ERRAW** will begin the plot.

#### **Examples of Parametric Plotting**

Example 1: Plot the equation below as a parametric plot.

3 SIN( 3t ) + 2 SIN( 4t ) i

Solution: !ô!CHOOS@—˜˜`(do not forget to press AND hold the!key while pressing theôkey)  $\bigtriangledown$   $\bigtriangledown$   $\bigtriangledown$   $\bigtriangledown$   $\bigtriangledown$   $\bigtriangledown$   $\bigtriangleup$   $\bigtriangleup$ 

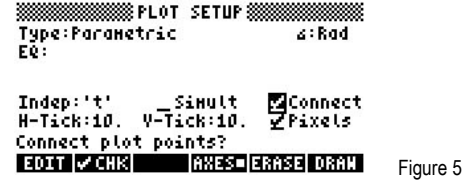

`!ñ%ADD\$3S3~!t————

#### $XY1(t)=SSTN(3t)$

#### EDIT CURS BIG = EVAL FACTO SIMP Figure 6

 $+2$  SIN  $-4$  ALPHA  $-1$   $\rightarrow$   $-2$   $\rightarrow$   $-2$   $\rightarrow$ 

**HP 50g** Working with Parametric Plots

# 

#### EDIT | ADD | DEL | CHOOS|ERASE| DRAN Figure 7

 $\bigodot$   $\bigodot$   $\bigodot$   $\bigodot$   $\bigodot$   $\bigodot$   $\bigodot$   $\bigodot$ 

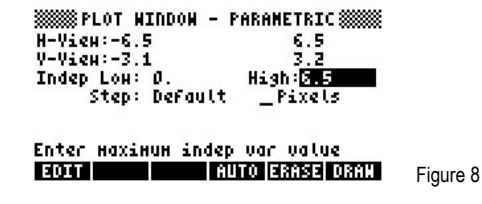

#### !ERASE #DRAW@

Answer: The plot is displayed. A curve called lissajous figure is drawn.

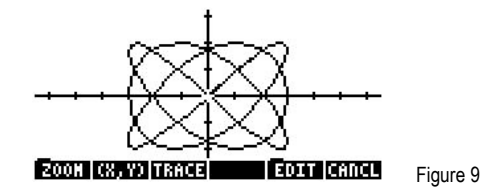

To get out of the Plot Environment press **ENTEL.** 

**Example 2:** Plot the equation below as a parametric plot.

(2\*SIN(T),COS(T))

Solution:  $\bigoplus$  2012 **ENDOS**  $\bigotimes$   $\bigotimes$  ENTER (do not forget to press AND hold the  $\bigoplus$  key while pressing the 2012 key)  $\bigtriangledown$   $\bigtriangledown$   $\Box$  EDIT $\bigodot$  ( $\bigtriangleup$  (ALPHA)  $\bigtriangleup$  (ENTER)  $\bigtriangleup$   $\Box$   $\Box$   $\Box$   $\Box$   $\Box$   $\bigtriangleup$   $\Box$   $\bigtriangleup$   $\Box$   $\bigtriangleup$   $\Box$   $\bigtriangleup$   $\Box$   $\bigtriangleup$   $\Box$   $\bigtriangleup$  $(D \rightarrow \cos \tan \theta)$ 

RAD XYZ BIN R= 'V'<br>{HOME}

 $((2\text{SIN(T)}, \text{COS(T4)}))$ 

**EDIT CURS BIG - EVAL FACTO SIMP** Figure 10

`(Note: if the calculator is in real mode then the following dialog box might appear)

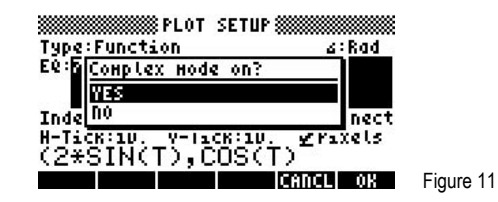

If this happens, just answer YES by pressing [ENTER] and proceed.

Answer:

#### HP 50g Working with Parametric Plots

 $\boxed{\text{EMER}}\begin{pmatrix} \leftarrow \\ \leftarrow \end{pmatrix} \begin{pmatrix} \text{WIN} & \text{I} \end{pmatrix} \begin{pmatrix} \frac{1}{2} \\ \text{N} \end{pmatrix} \begin{pmatrix} \frac{1}{2} \\ \text{N} \end{pmatrix} \begin{pmatrix} \frac{1}{2} \\ \text{M} \end{pmatrix} \begin{pmatrix} \text{MTR} & \text{I} \end{pmatrix} \begin{pmatrix} \frac{1}{2} \\ \text{N} \end{pmatrix} \begin{pmatrix} \text{MTR} & \text{I} \end{pmatrix} \begin{pmatrix} \text{MTR} & \text{I} \end{$  $\overrightarrow{P}$   $\rightarrow$  NUM  $\overrightarrow{ENTER}$ RAD XYZ BIN R= 'V'<br><u>{HONE</u>} **BASSES PLOT NINDON - PARAMETRIC BASSES** H-View:-3. 3. V-View:-2.  $\overline{z}$ Indep Low: 0. High: 6.28 High: 6.28318 Enter indep var increment<br>1904 – Allen Auro Eanse Dany Figure 12  $0.3383103331$ The plot is displayed. An ellipse is drawn. RAD XYZ BIN R= 'V'<br><HOME>

To get out of the Plot Environment press **ETTE**.

**2008 (8, Y) TRACE** 

- Example 3: Plot the SIN(T) equation as a vertical plot
- (1) 20130 ELECTER (do not forget to press AND hold the (1) key while pressing the 20130 key) Solution:  $\bigtriangledown$   $\boxed{11}$   $\boxed{1}$   $\boxed{1}$   $\boxed{1}$   $\boxed{1}$   $\boxed{1}$   $\boxed{3}$   $\boxed{1}$   $\boxed{1}$   $\boxed{1}$   $\boxed{1}$   $\boxed{1}$   $\boxed{1}$   $\boxed{1}$   $\boxed{1}$   $\boxed{1}$   $\boxed{1}$   $\boxed{1}$   $\boxed{1}$   $\boxed{1}$   $\boxed{1}$   $\boxed{1}$   $\boxed{1}$   $\boxed{1}$   $\boxed{2}$   $\boxed{1}$   $\boxed{$

**EDIT CANCL** 

Figure 13

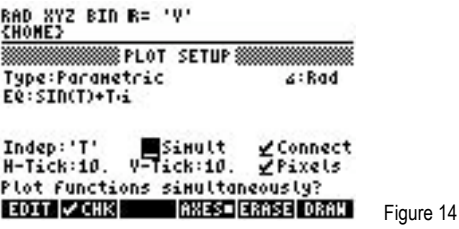

If the calculator is in real mode then a question asking if complex mode should be turned on may be displayed. Answer YES by pressing [ENTER] and proceed

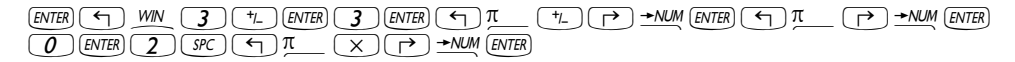

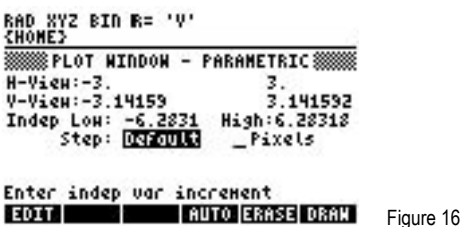

3333 10333

## **hp calculators**

## **HP 50g** Working with Parametric Plots

Answer: The plot is displayed. A nice, vertical sine curve is drawn.

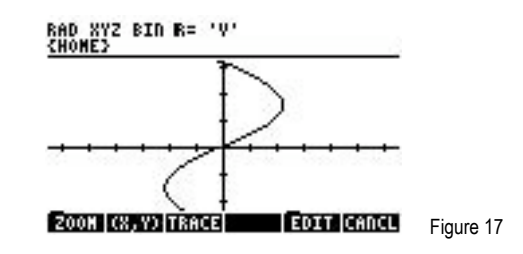

To get out of the Plot Environment press ETIEL.